## **NOTIFICA TRAMITE PEC**

#### Benvenuto,<br>andrea@studi... **Mamirial** Pro-PCT  $\triangle$  Home E R П N.I.R. per GdP **FAO** Nuovo deposito Notifiche Elenco depositi Elenco degli ultimi depositi. Per visualizzare l'elenco completo cliccare su "Elenco depositi" in attesa di esito esito positivo in attesa verifiche deposito non accettato

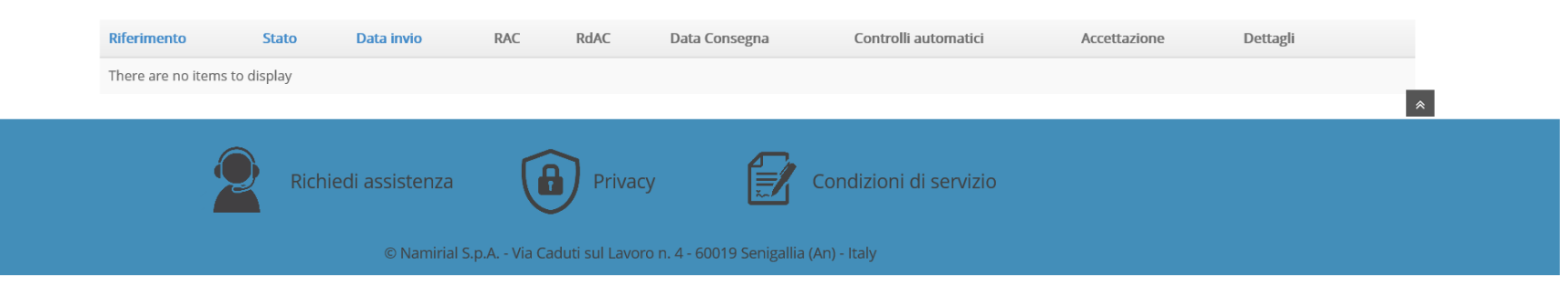

# Cliccare sul tasto "notifiche pec"

#### **Mamirial** Pro PCT

Benvenuto,  $and read$  readstudi...

#### $\triangle$  Home

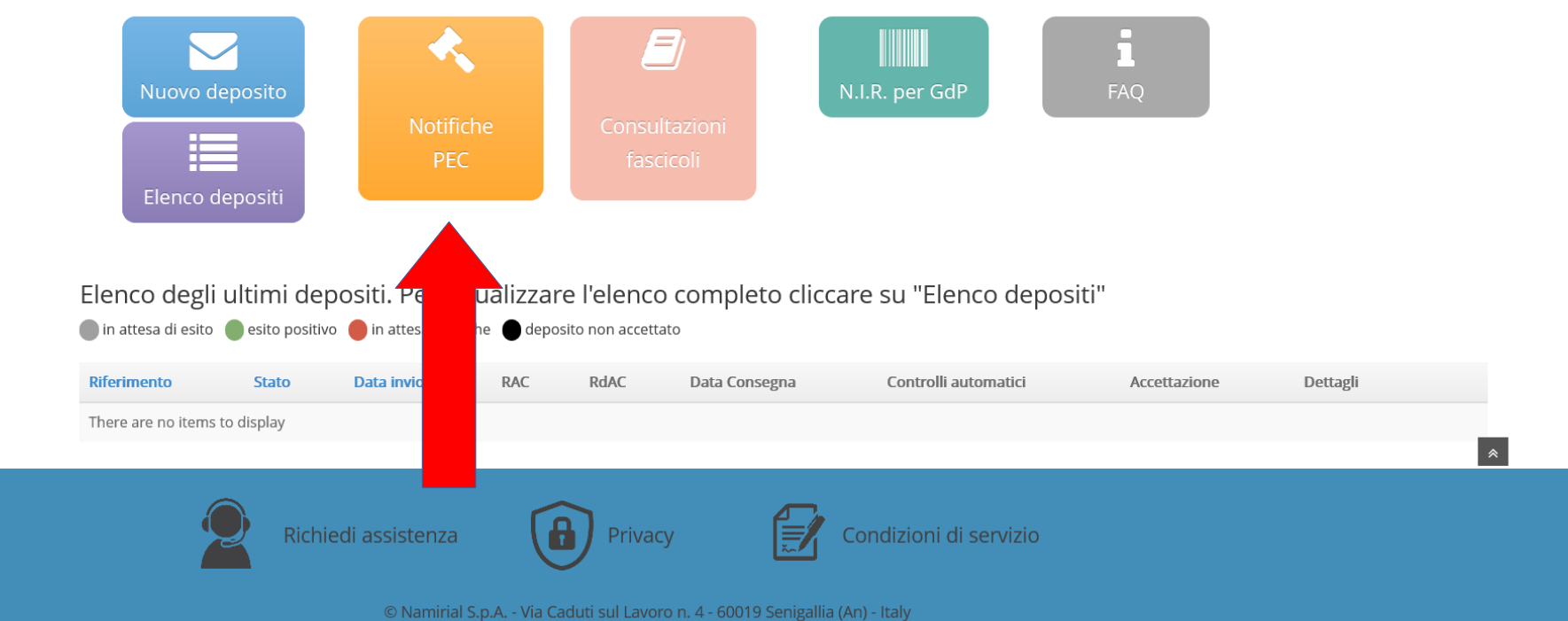

# Cliccare sul tasto "**nuova notifica**"

mirial Pro-PCT

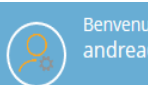

#### ↑ Home > Notifica a mezzo pec

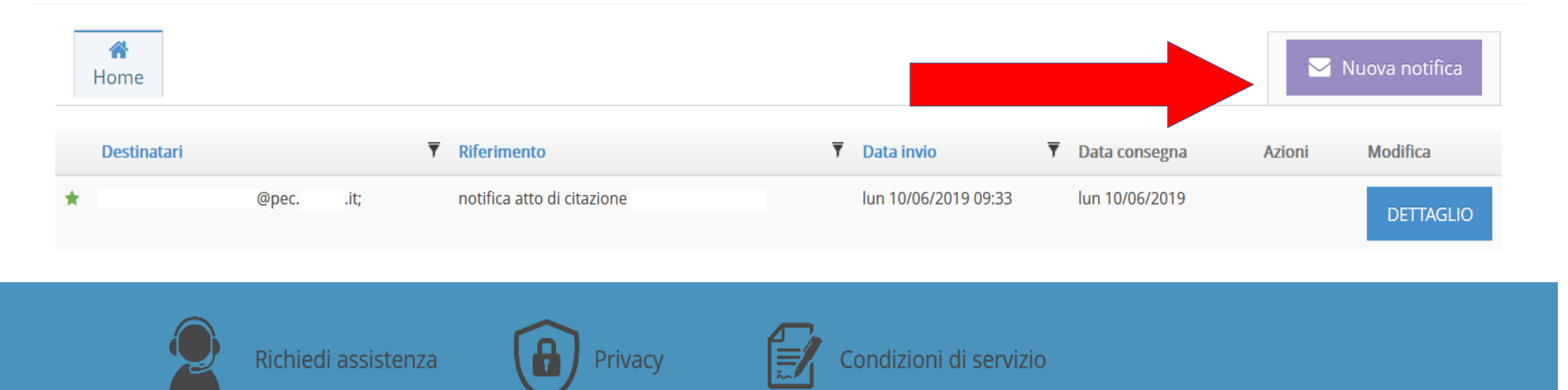

© Namirial S.p.A. - Via Caduti sul Lavoro n. 4 - 60019 Senigallia (An) - Italy

### Inserire il "**riferimento**"

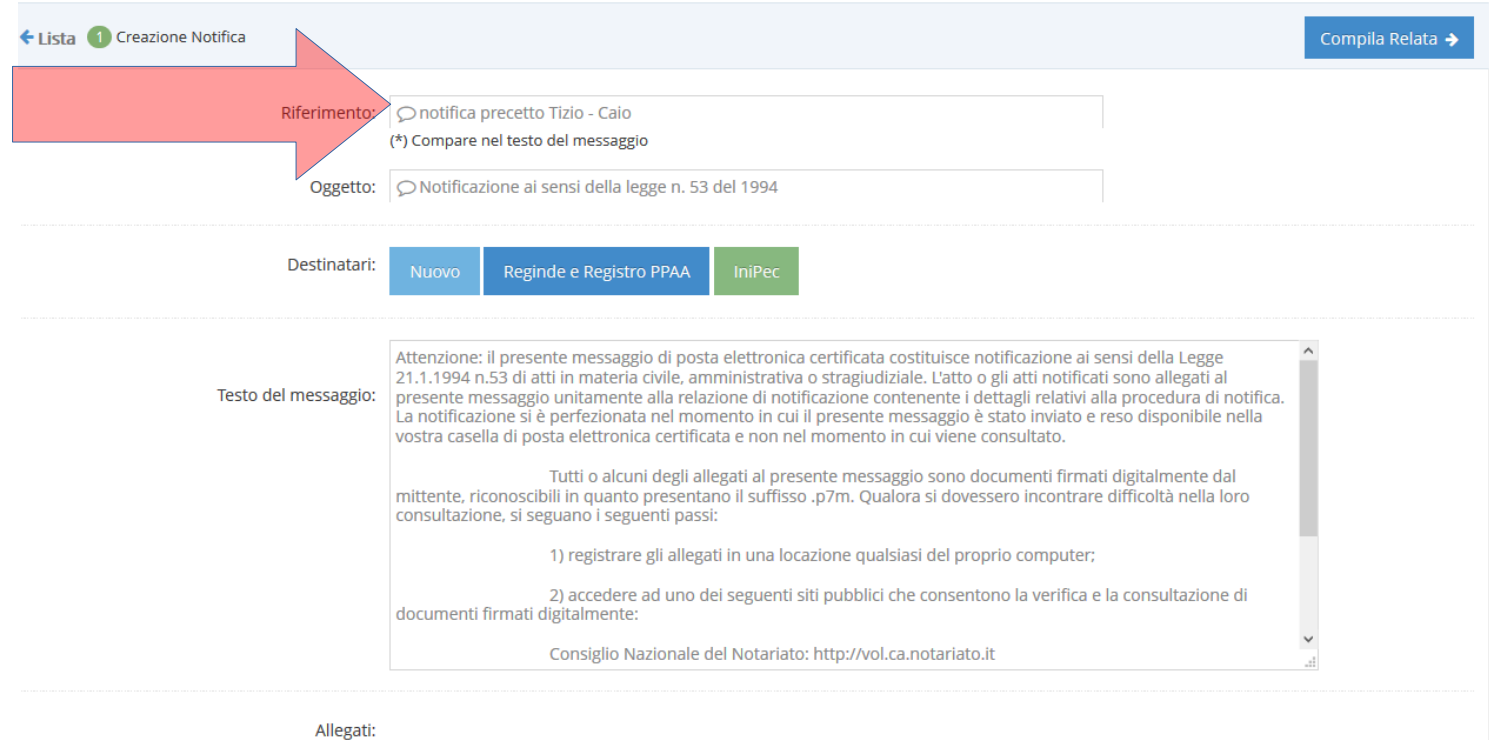

<sup>2</sup> Nessun file ...

Seleziona

### Cliccare su "**nuovo**" destinatario

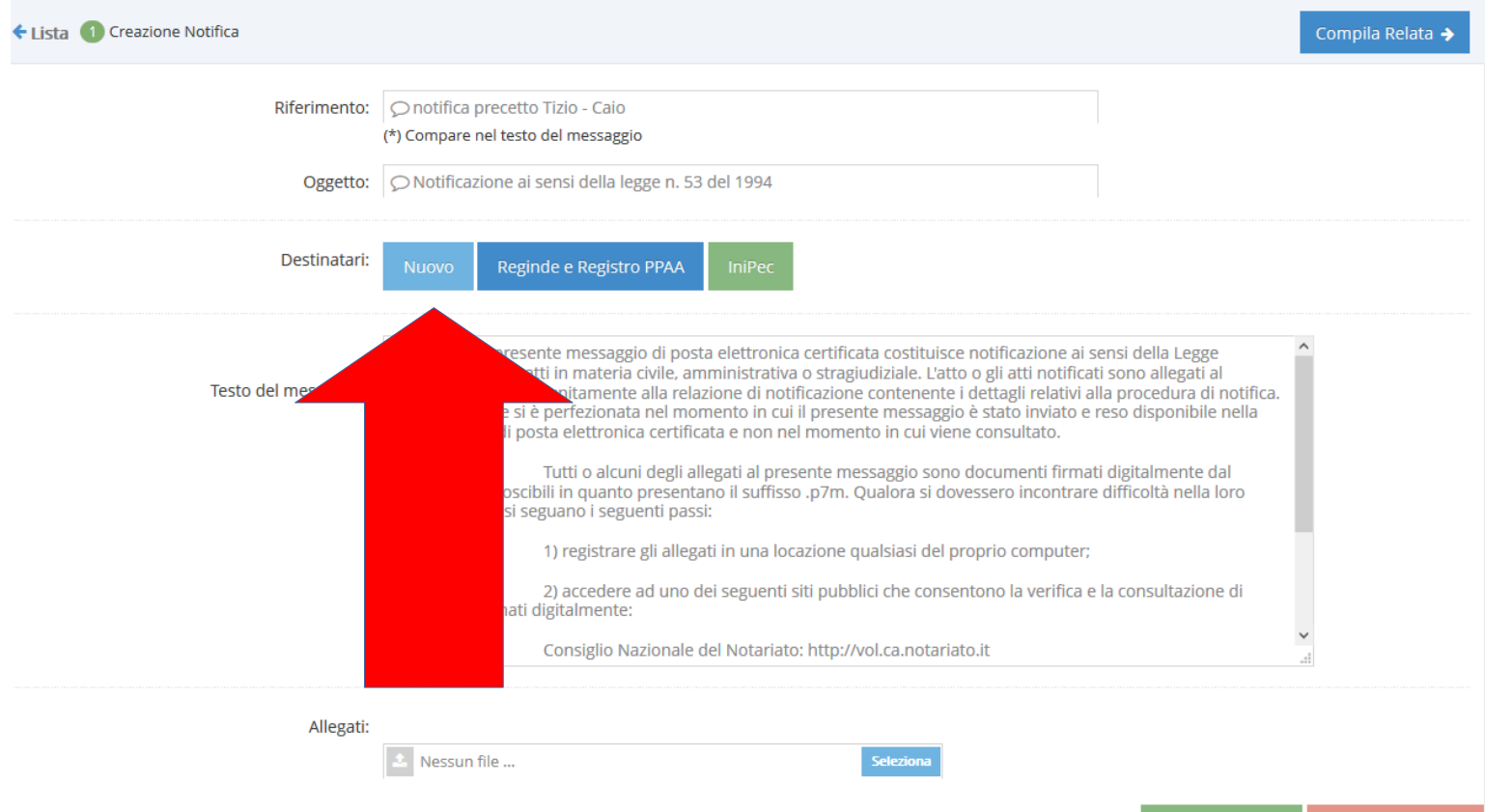

Aggiungi relata

Aggiungi allegati

# Cliccare su "**nuovo**" o selezionare un destinatario esistente

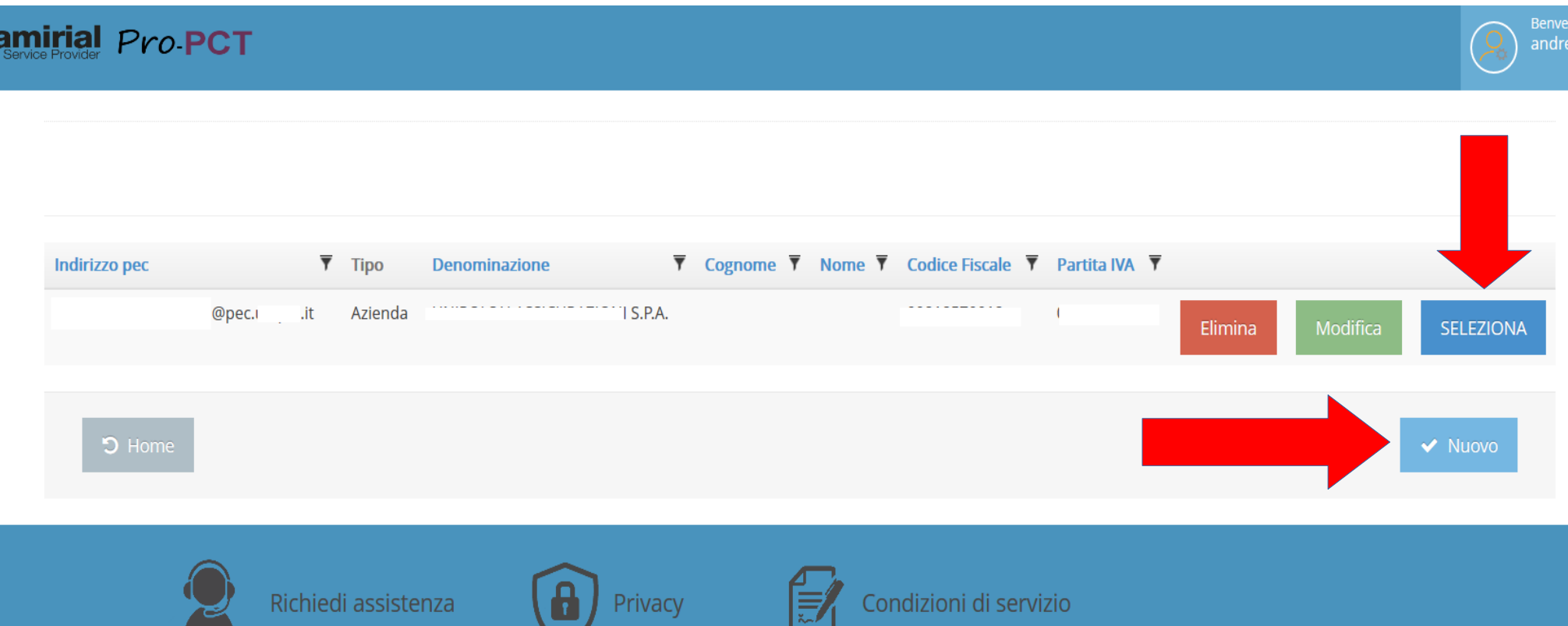

# Nel caso in cui il destinatario sia nuovo, inserire i dati anagrafici

#### nirial Pro-PCT

#### Soggetti Azienda » Creazione

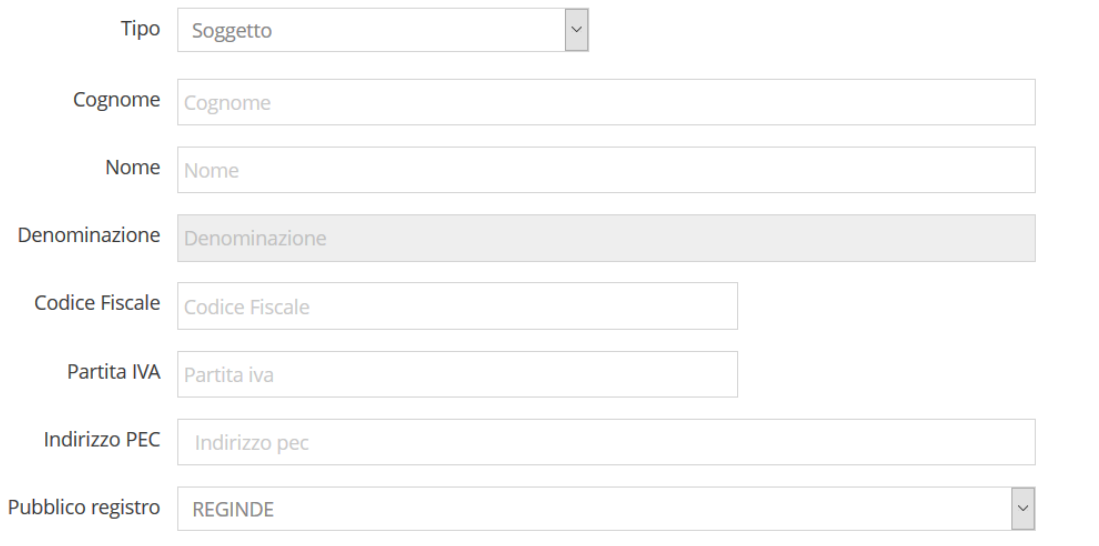

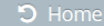

## Cliccare su "salva"

**nirial** Pro **PCT** 

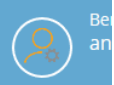

#### Soggetti Azienda » Creazione

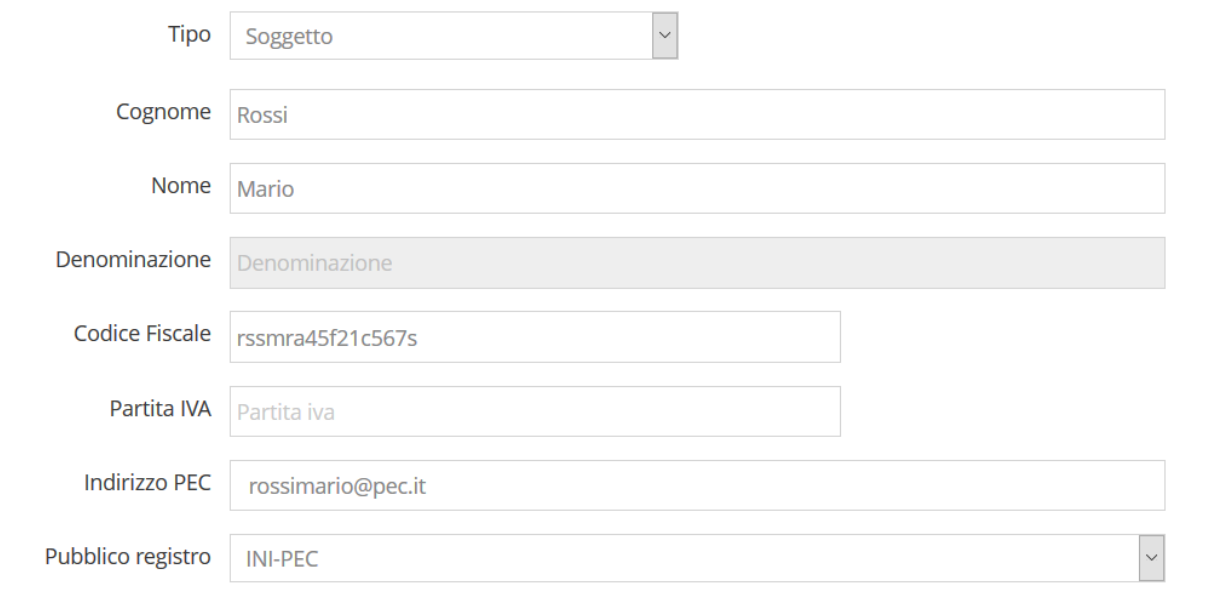

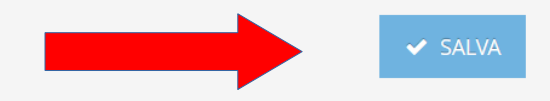

### Cliccare su "**seleziona**" per aggiungere allegato/i Controllare che il destinatario inserito sia visibile

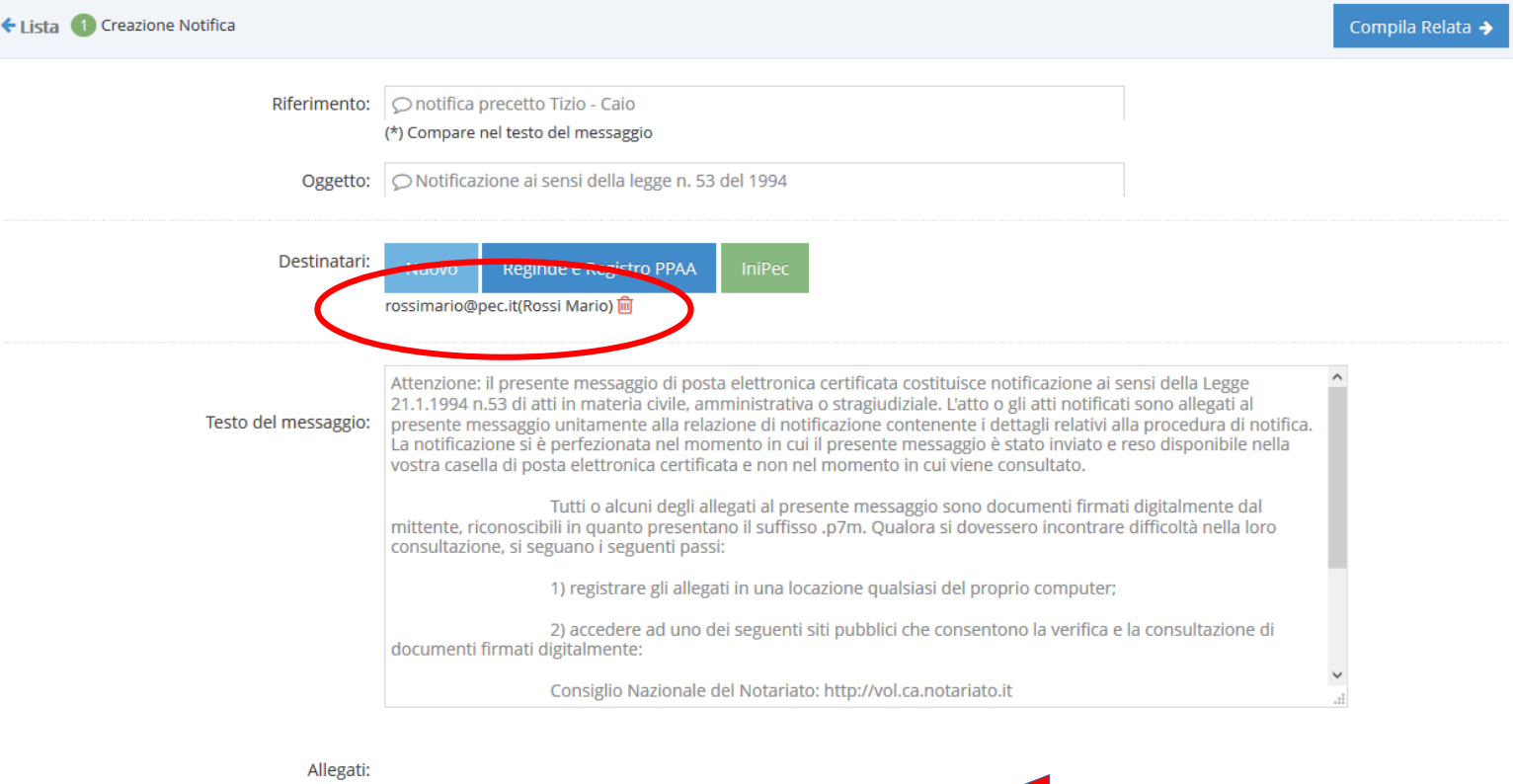

**Seleziona** 

Nessun file ..

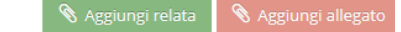

### Al momento, il ProPct non consente la firma dell'atto principale, quindi bisognerà caricarlo già firmato digitalmente

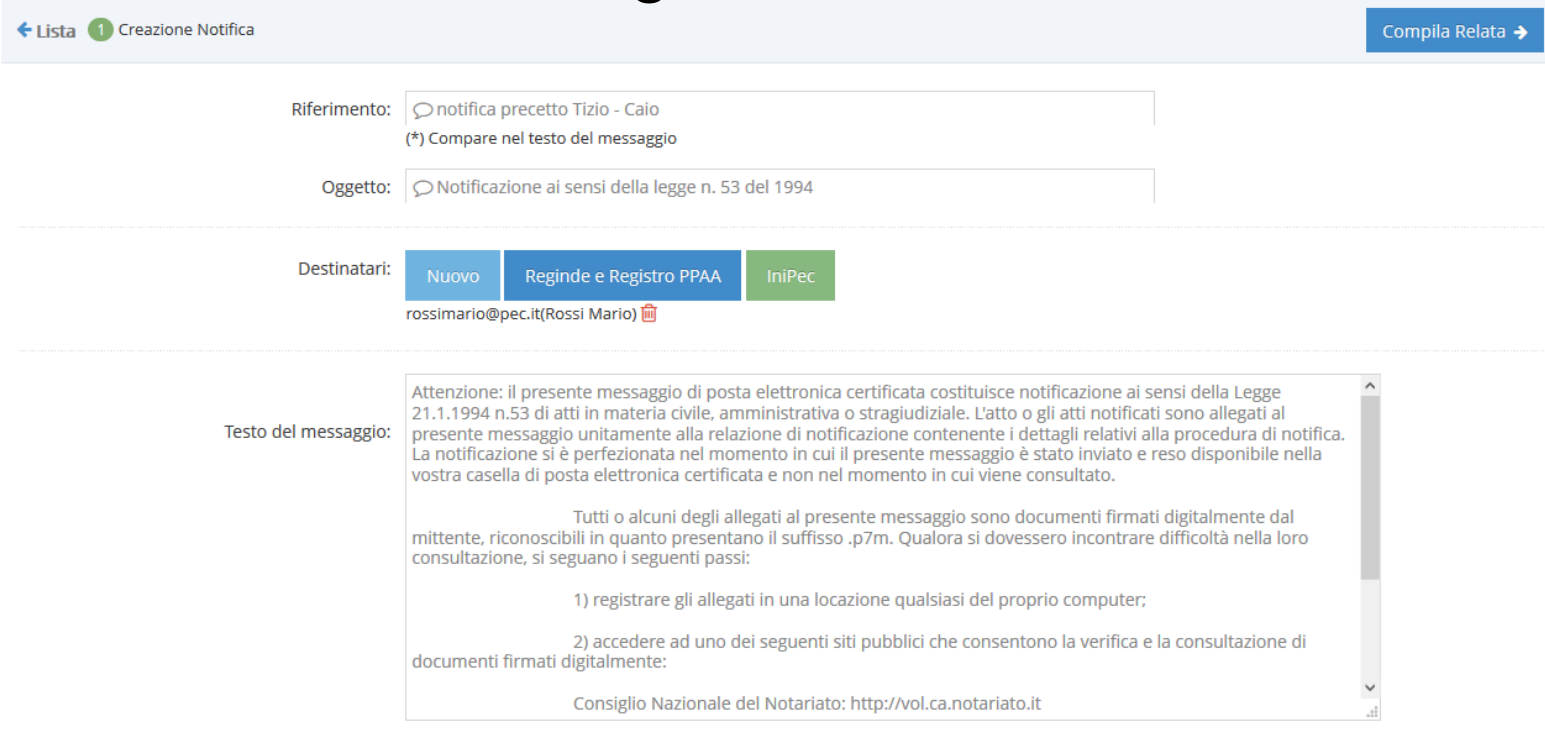

Allegati:

Nessun file ...

Seleziona

### Cliccare su "**compila relata**" Controllare che il file caricato sia visibile

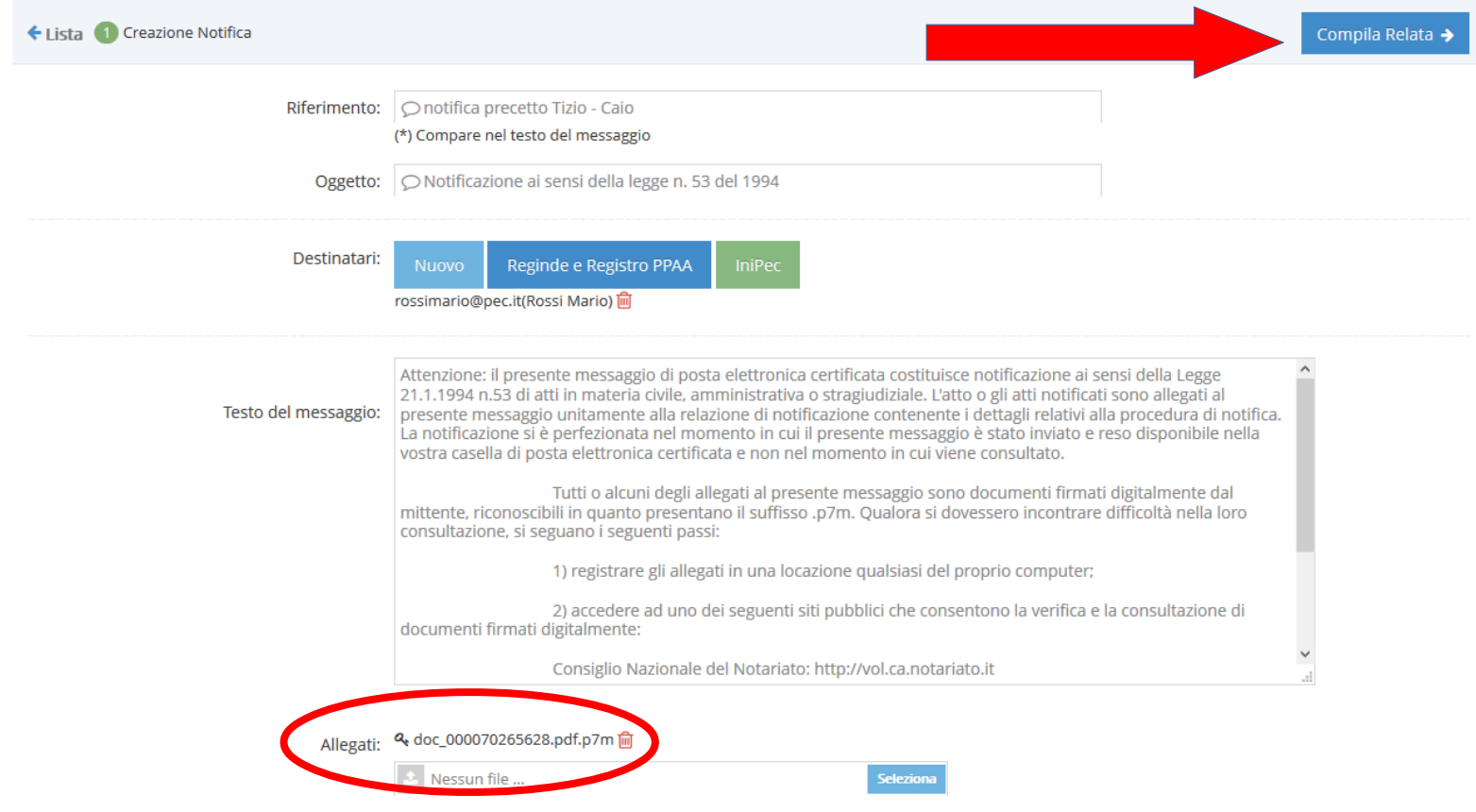

### Compilare i dati richiesti dalla relata che, automaticamente, appariranno nella relata stessa

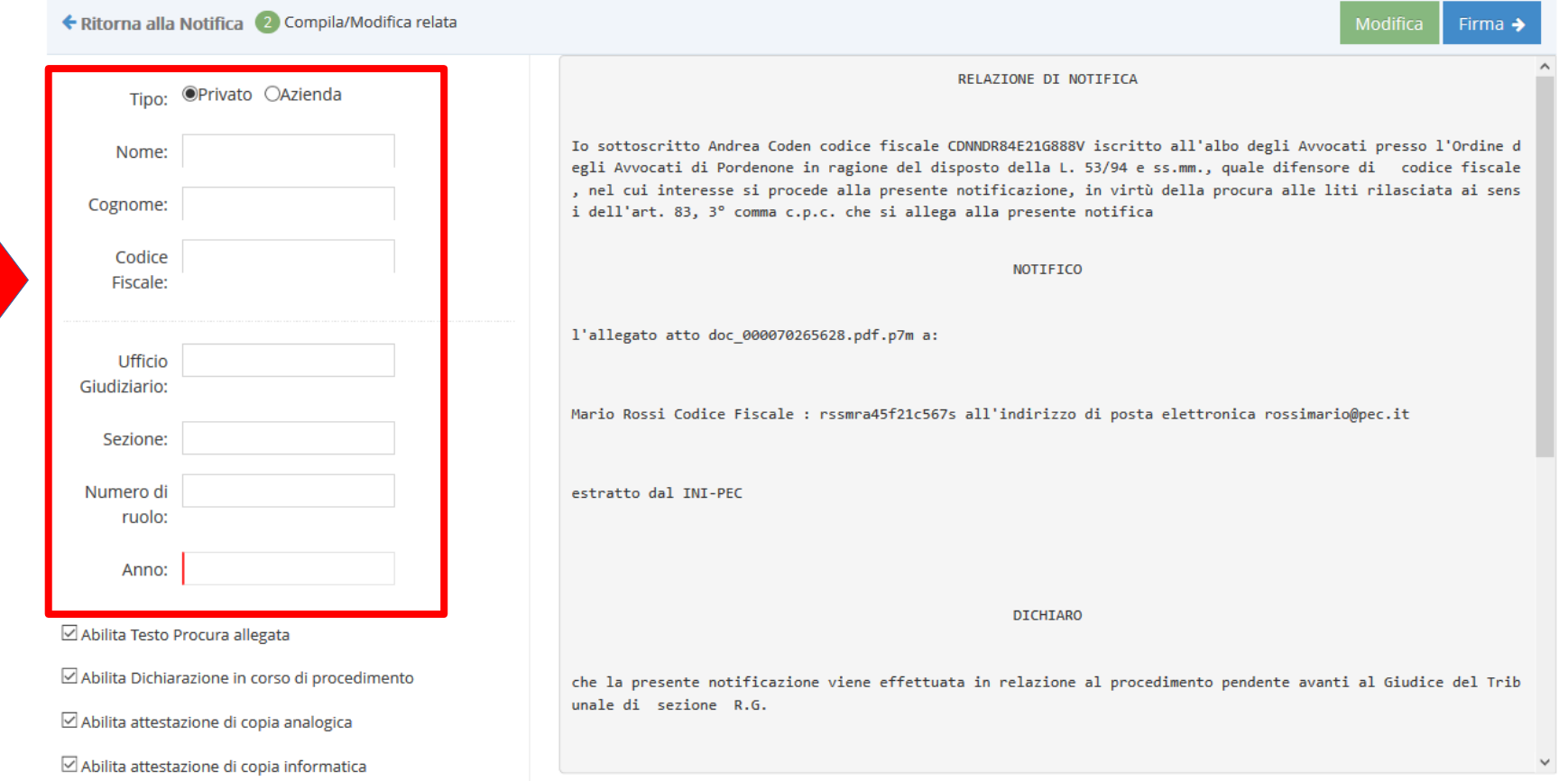

# Spuntare le eventuali caselle per l'abilitazione delle dichiarazioni

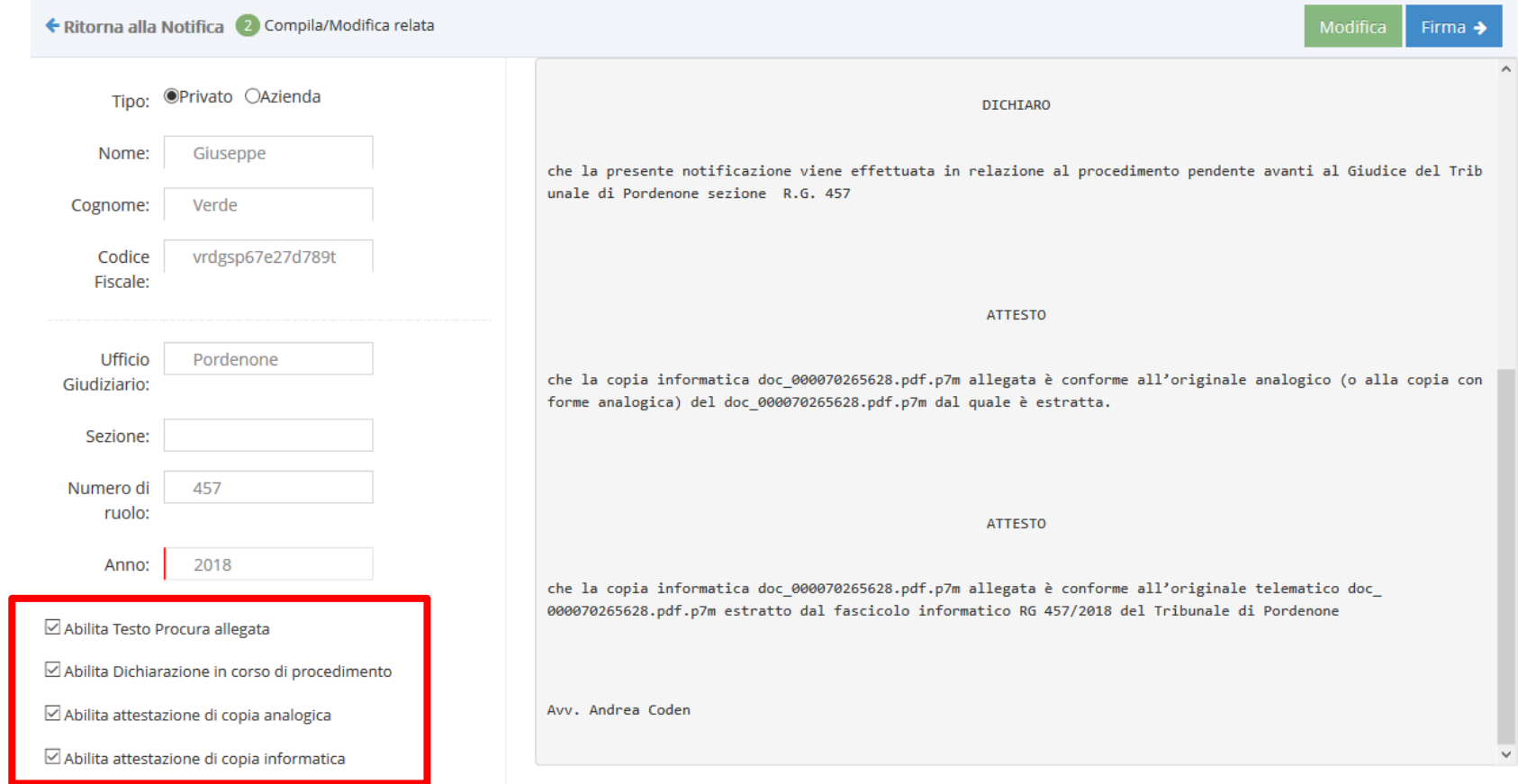

## Se la relata deve essere modificata, cliccare su "**modifica**"

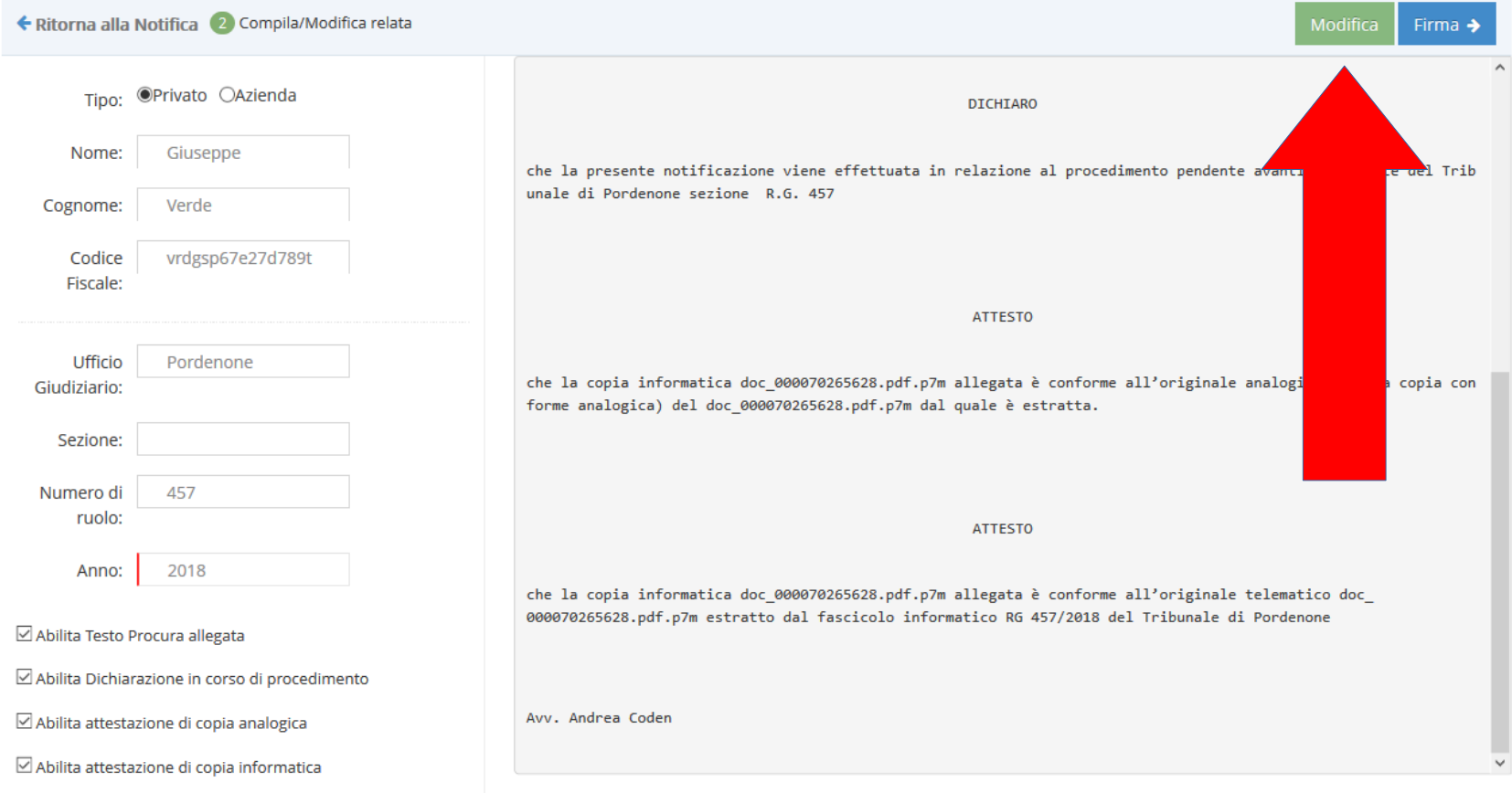

## Il ProPct consente la modifica del contenuto e della formattazione testo

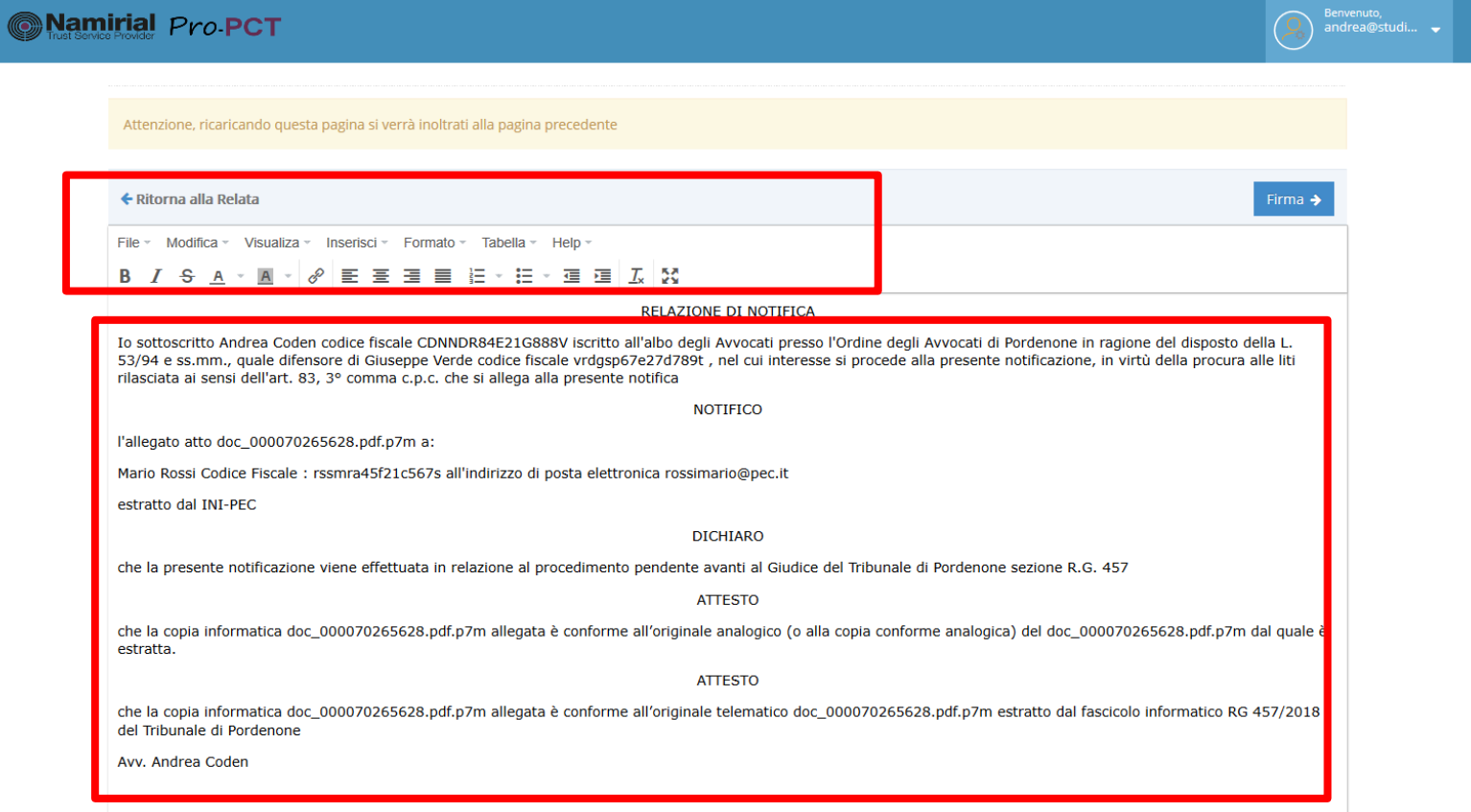

## Una volta modificato o meno il testo, cliccare su "**firma**"

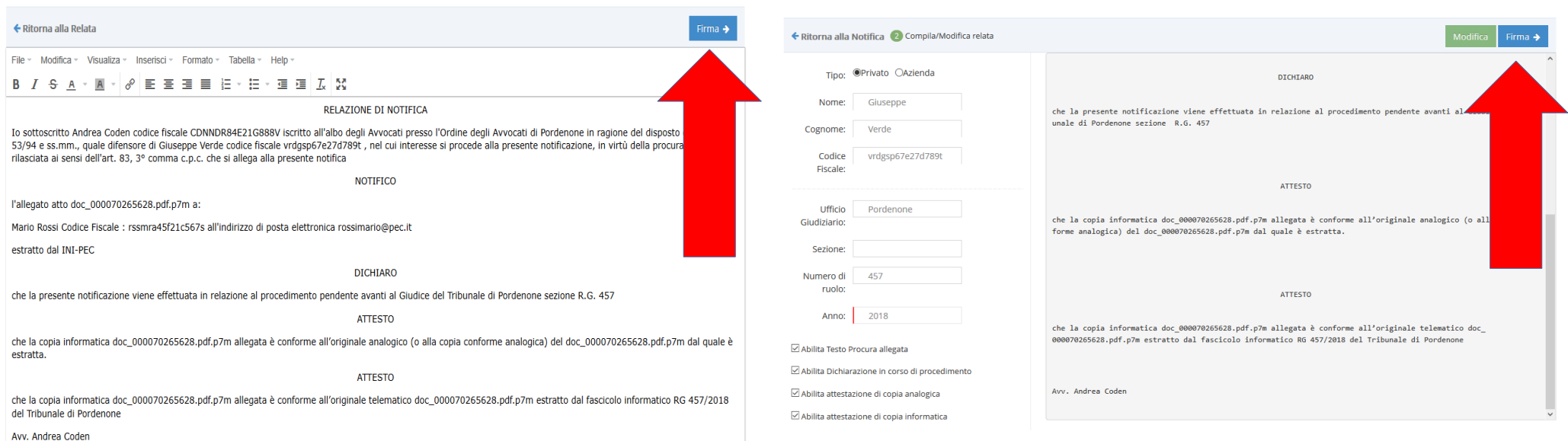

# Inserire il PIN dove richiesto e cliccare su "firma"

#### Utilizza FirmaOnLine

La nuova app di Namirial "DigitSign" permette di firmare un documento direttamente dal browser.

#### Stato del servizio di firma: Attivo

Firmare il documento : relata.pdf Visualizza Anteprima

Inserisci il PIN della tua SMARTCARD:

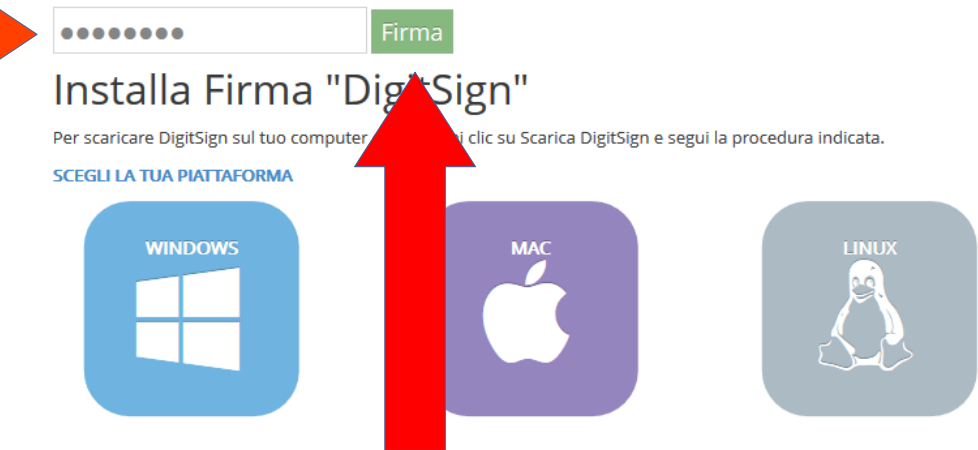

1. Apri SetupServizioDSig.exe per avviare automaticamente il processo di installazione. Se appare un avviso in cui viene indicato che DigitSign è un'applicazione scaricata da Internet, fai clic su Apri.

2. Cliccare sul pulsante AVANTI

3. Cliccare sul pulsante ACCETTO

4. A questo punto è possibile firmare un documento on-line utilizzando l'app di DigitSign

5. Se hai già eseguito le operazioni sopra elencate, seleziona direttamente il file da firmare

# Apparirà la schermata riepilogativa con tutti i dati e gli allegati

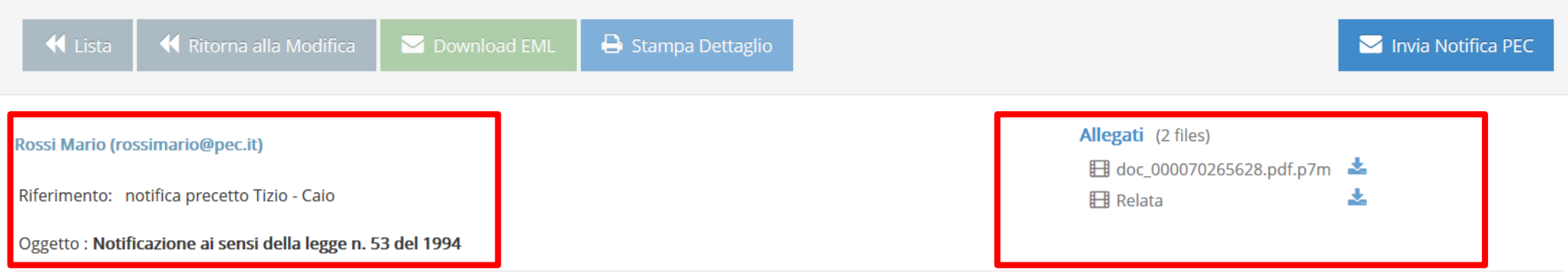

Attenzione: il presente messaggio di posta elettronica certificata costituisce notificazione ai sensi della Legge 21.1.1994 n.53 di atti in materia civile, amministrativa o stragiudiziale. L'atto o gli atti notificati sono allegati al presente messaggio unitamente alla relazione di notificazione contenente i dettagli relativi alla procedura di notifica. La notificazione si è perfezionata nel momento in cui il presente messaggio è stato inviato e reso disponibile nella vostra casella di posta elettronica certificata e non nel momento in cui viene consultato. Tutti o alcuni degli allegati al presente messaggio sono documenti firmati digitalmente dal mittente, riconoscibili in quanto presentano il suffisso .p7m. Qualora si dovessero incontrare difficoltà nella loro consultazione, si seguano i seguenti passi: 1) registrare gli allegati in una locazione qualsiasi del proprio computer; 2) accedere ad uno dei seguenti siti pubblici che consentono la verifica e la consultazione di documenti firmati digitalmente: Consiglio Nazionale del Notariato: http://vol.ca.notariato.it 3) seguire le istruzioni presenti sul sito per la verifica della firma digitale e la consultazione del documento firmato. Per maggiori informazioni sulla firma digitale, sulla verifica e la consultazione dei documenti firmati digitalmente consultare la seguente pagina del sito di Agenzia per l'Italia Digitale: http://www.digitpa.gov.it/firme-elettroniche /software-di-verifica-della-firma-digitale

## Se appare tutto corretto, cliccare su "**invia notifica PEC**"

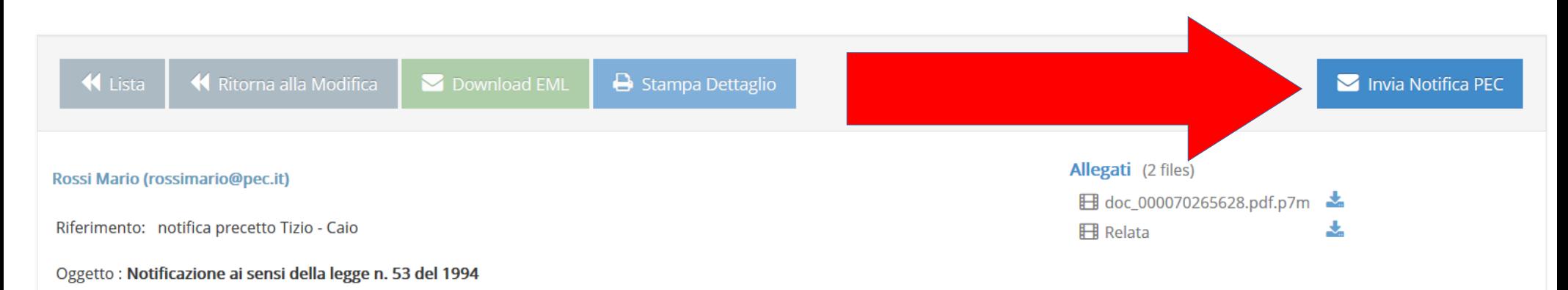

Attenzione: il presente messaggio di posta elettronica certificata costituisce notificazione ai sensi della Legge 21.1.1994 n.53 di atti in materia civile, amministrativa o stragiudiziale. L'atto o gli atti notificati sono allegati al presente messaggio unitamente alla relazione di notificazione contenente i dettagli relativi alla procedura di notifica. La notificazione si è perfezionata nel momento in cui il presente messaggio è stato inviato e reso disponibile nella vostra casella di posta elettronica certificata e non nel momento in cui viene consultato. Tutti o alcuni degli allegati al presente messaggio sono documenti firmati digitalmente dal mittente, riconoscibili in quanto presentano il suffisso .p7m. Qualora si dovessero incontrare difficoltà nella loro consultazione, si seguano i seguenti passi: 1) registrare gli allegati in una locazione qualsiasi del proprio computer; 2) accedere ad uno dei seguenti siti pubblici che consentono la verifica e la consultazione di documenti firmati digitalmente: Consiglio Nazionale del Notariato: http://vol.ca.notariato.it 3) seguire le istruzioni presenti sul sito per la verifica della firma digitale e la consultazione del documento firmato. Per maggiori informazioni sulla firma digitale, sulla verifica e la consultazione dei documenti firmati digitalmente consultare la seguente pagina del sito di Agenzia per l'Italia Digitale: http://www.digitpa.gov.it/firme-elettroniche /software-di-verifica-della-firma-digitale

### A seguito dell'invio, si potranno controllare tutti gli estremi della notificamirial Pro PCT

andrea

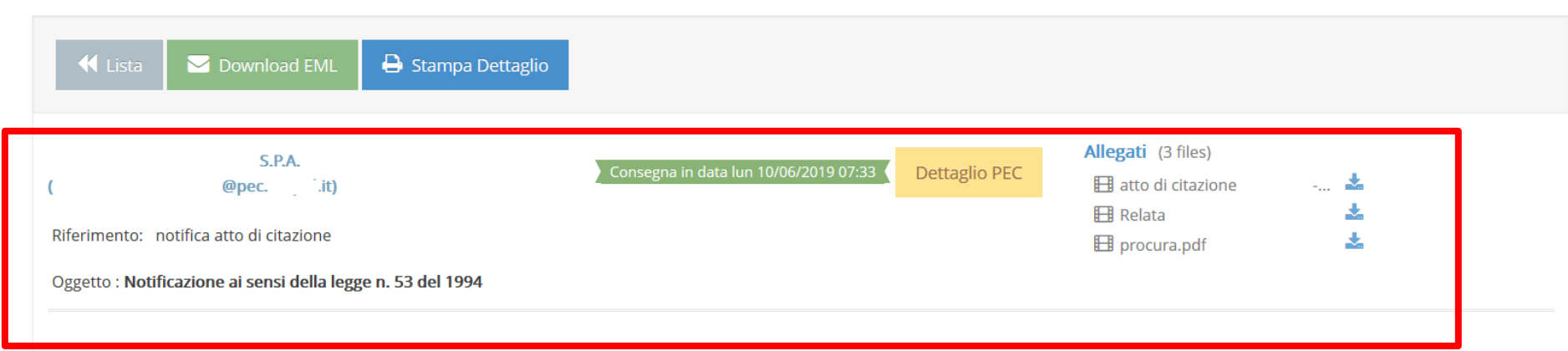

## Ove bisognasse modificare qualcosa, cliccare su "**ritorna alla modifica**"

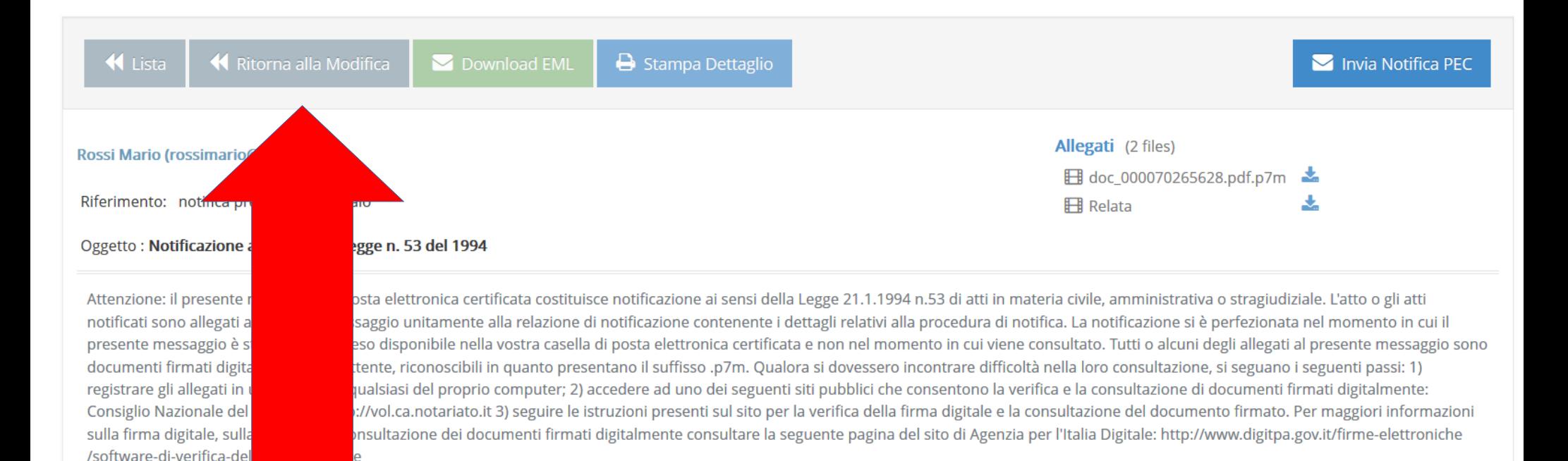

### E si ritornerà alla pagina di modifica iniziale

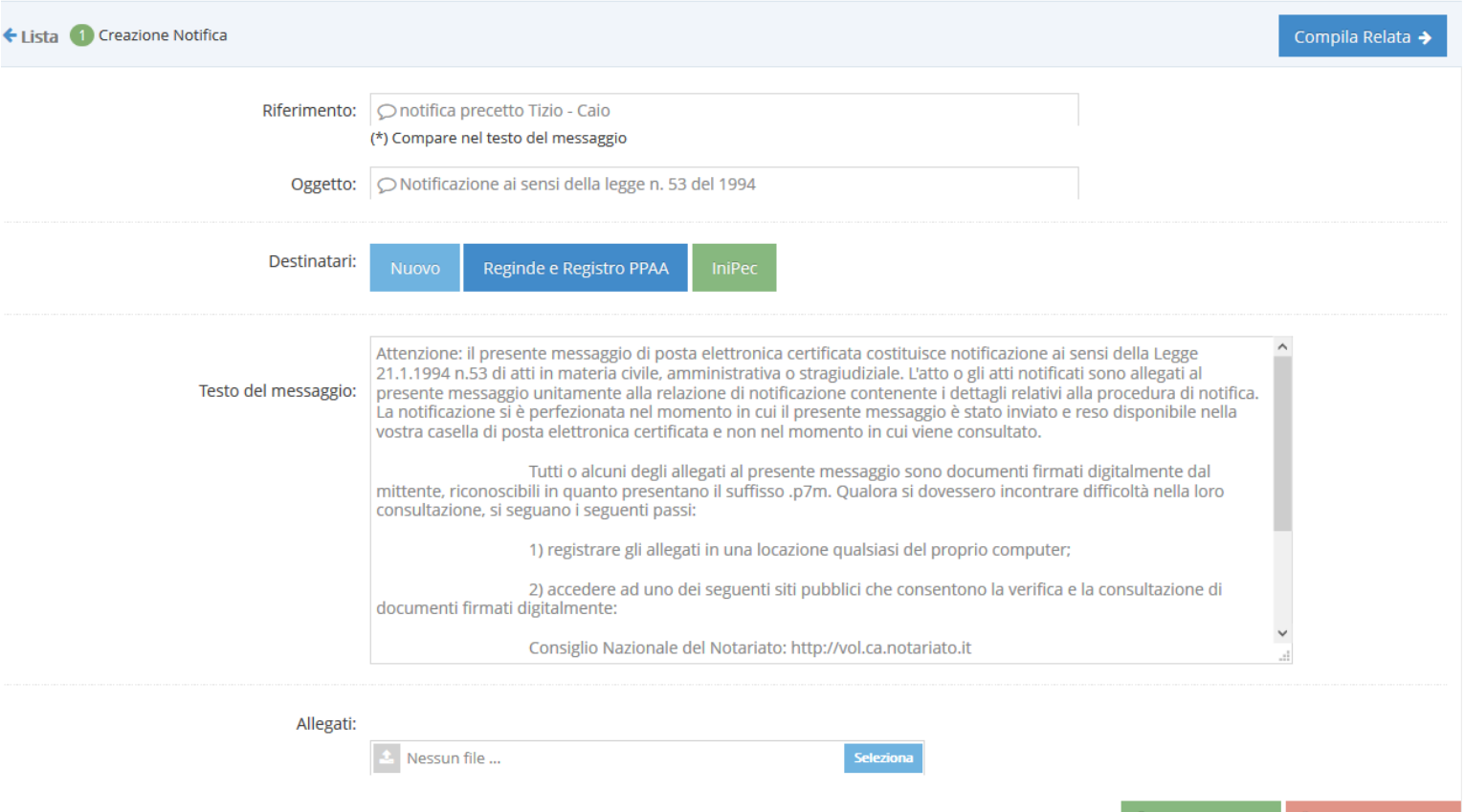